## **Claims and Objections**

Click on the "Claims and Objections" link on home page as shown in figure 1.

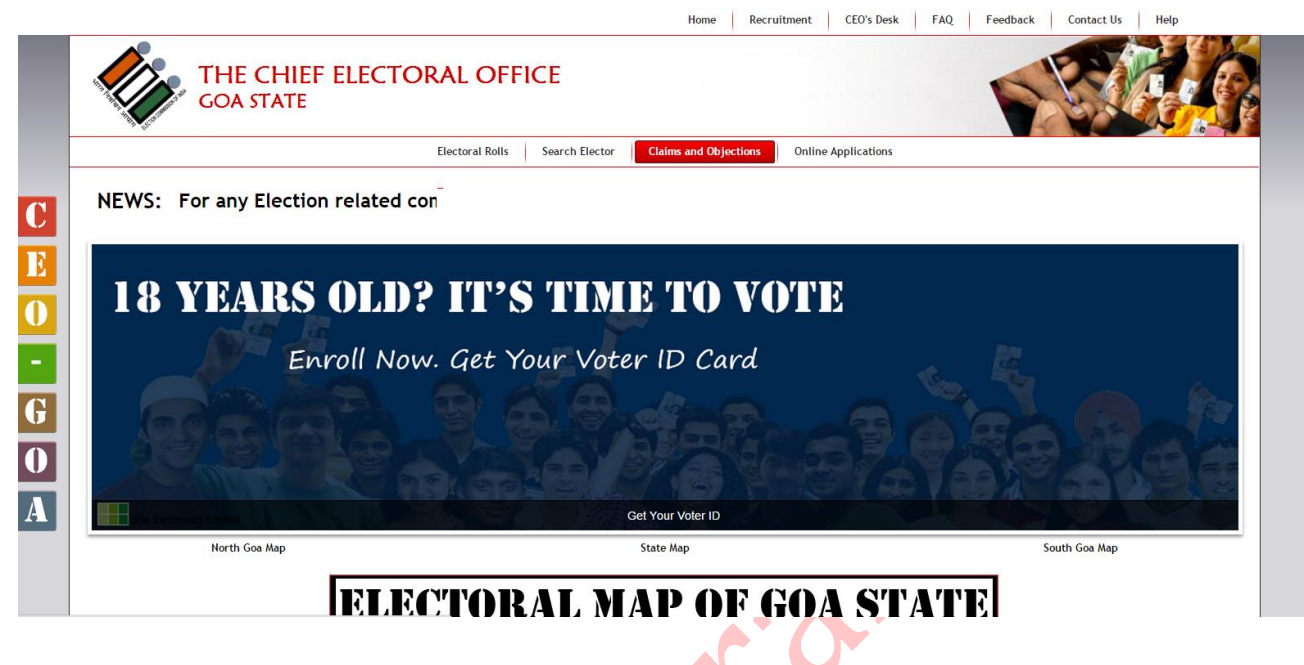

Figure 1

Claims and Objection Form will be opened as shown in figure 2.

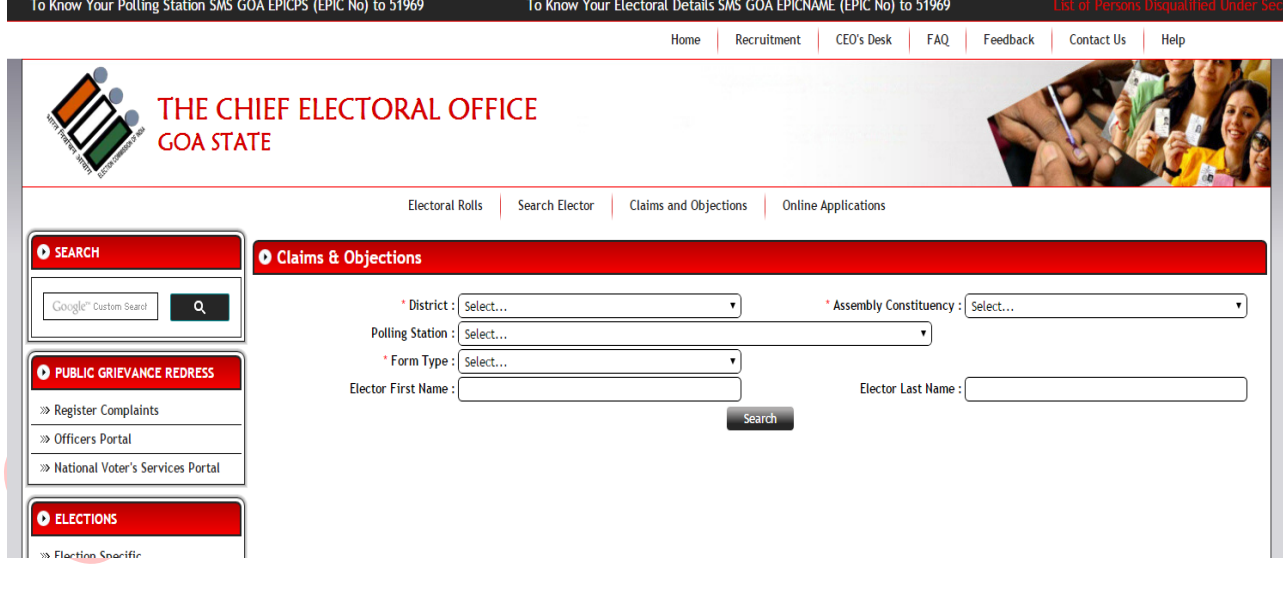

Figure 2

Fields marked with  $*$  are mandatory. Select search criteria and click on "Search" button to display result as shown in figure 3.

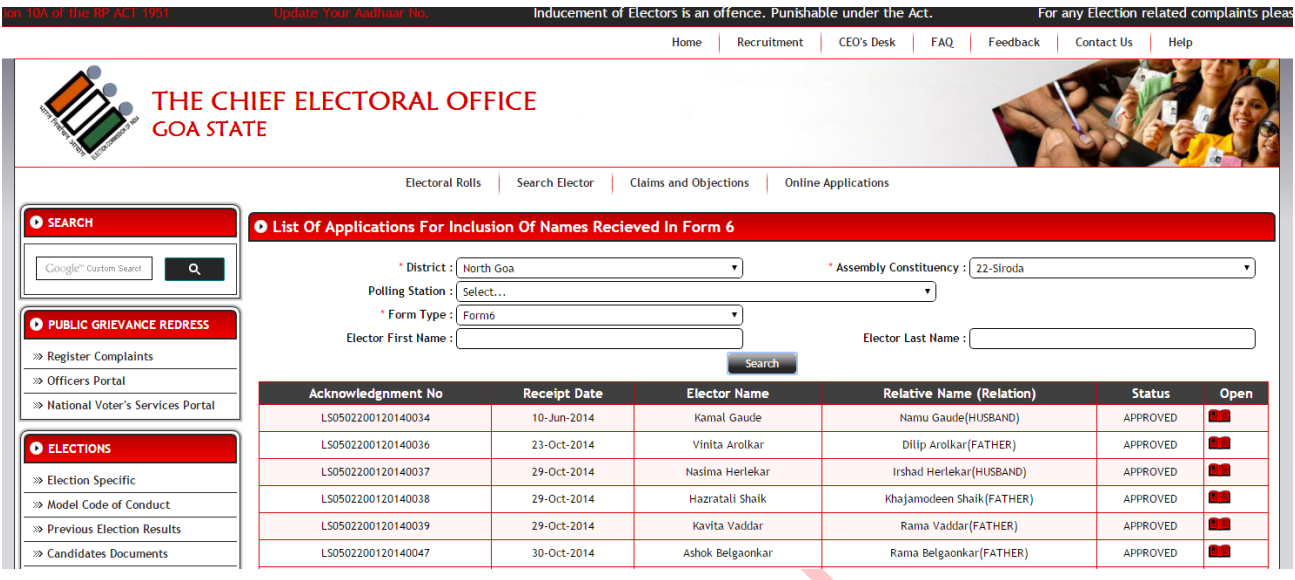

Figure 3

Click on required entry to open the form in pdf format as shown in figure 4.

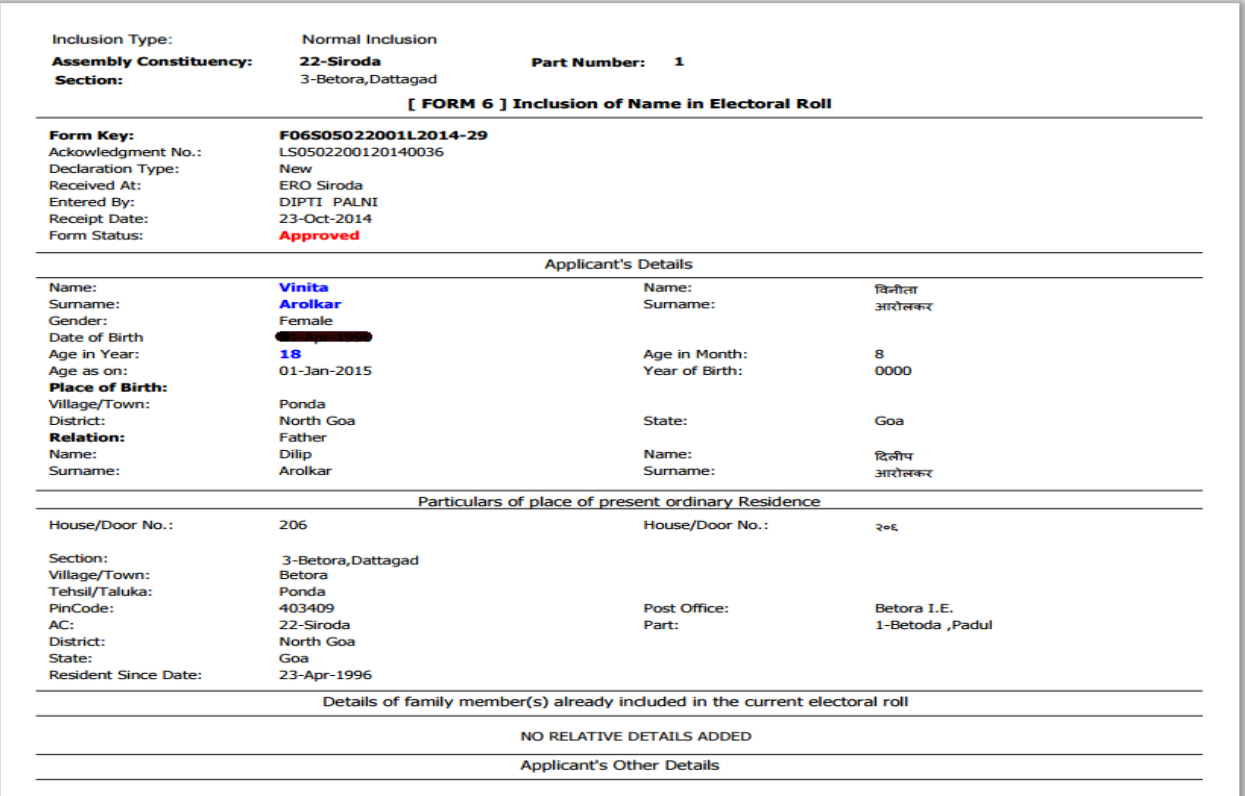

Figure 4